【別紙】「用途地域」の確認方法

「沖縄県庁のホームページ」にある「地図情報システム」をクリック

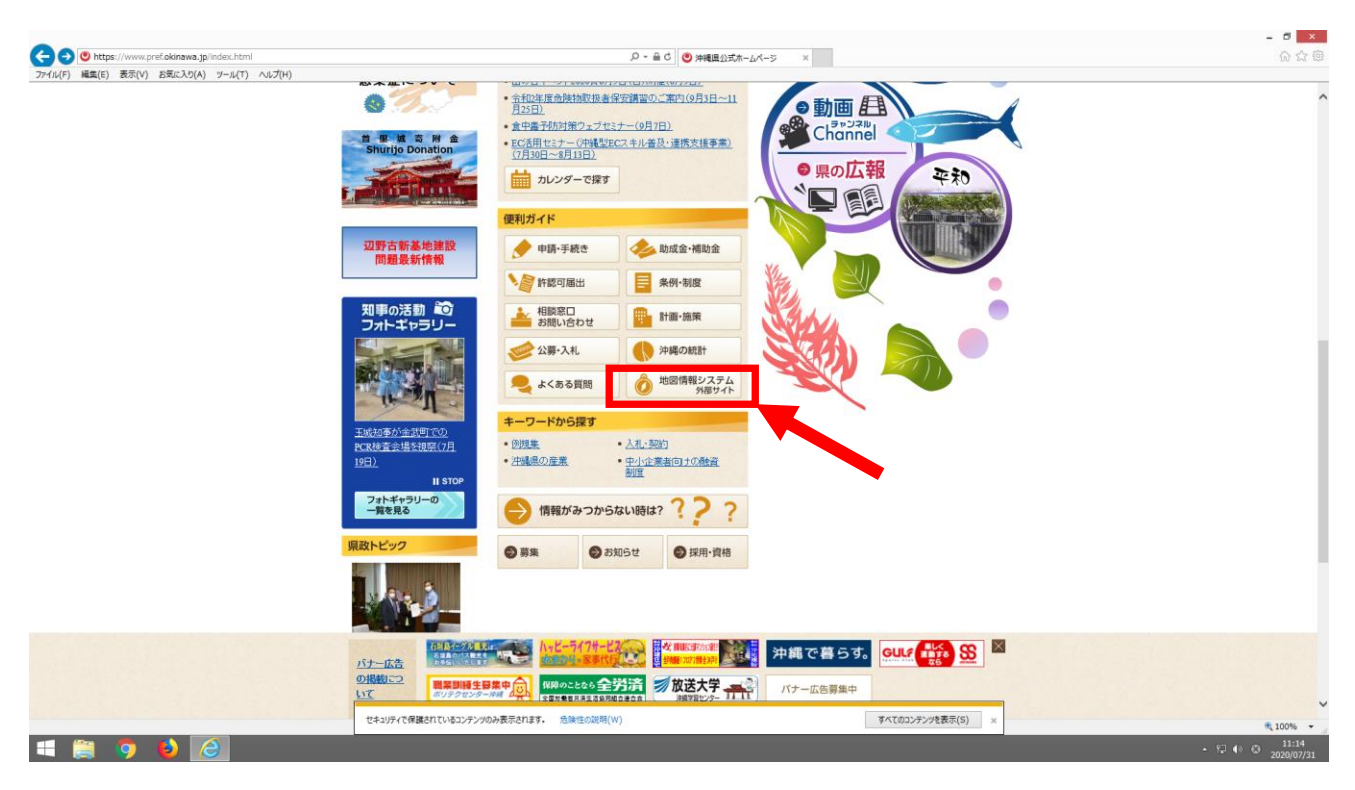

## 「土地利用・まちづくり」をクリック

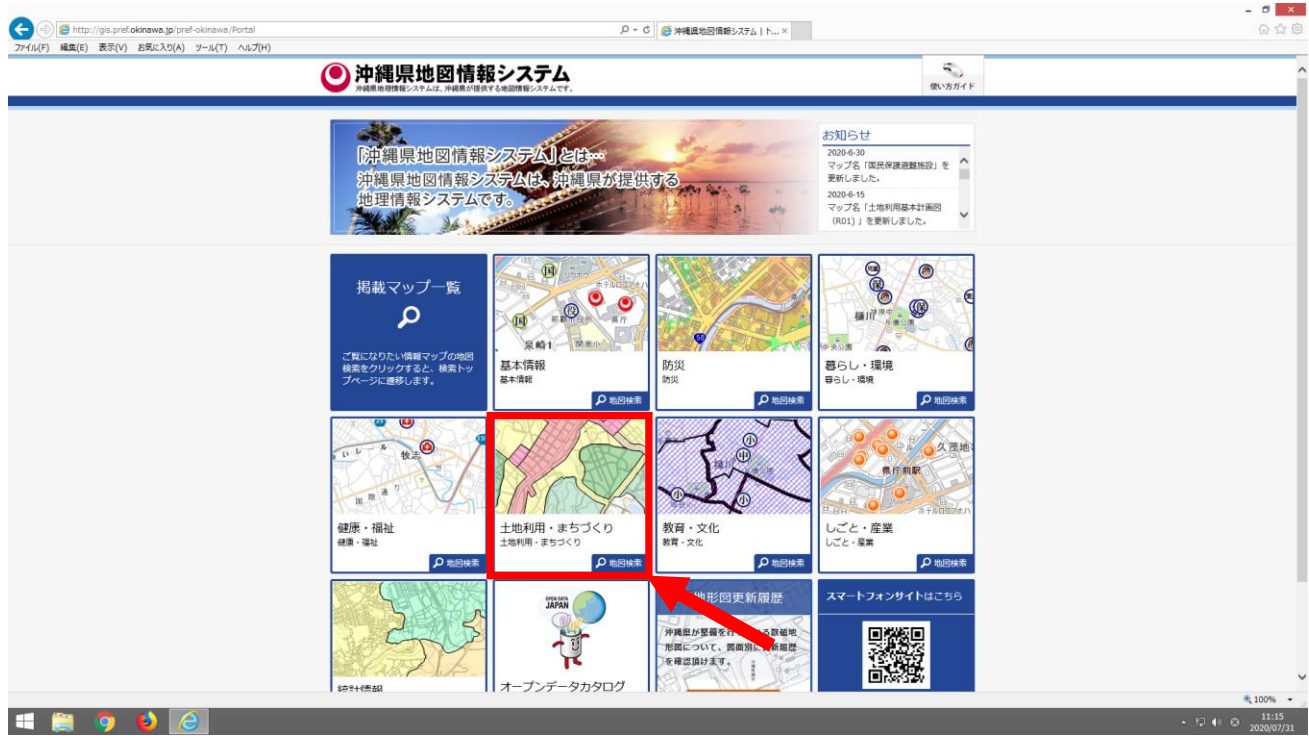

## 3 「用途地域」の確認方法

3-1 「マップ選択」画面で、「都市計画総括図(用途地域)」をクリック

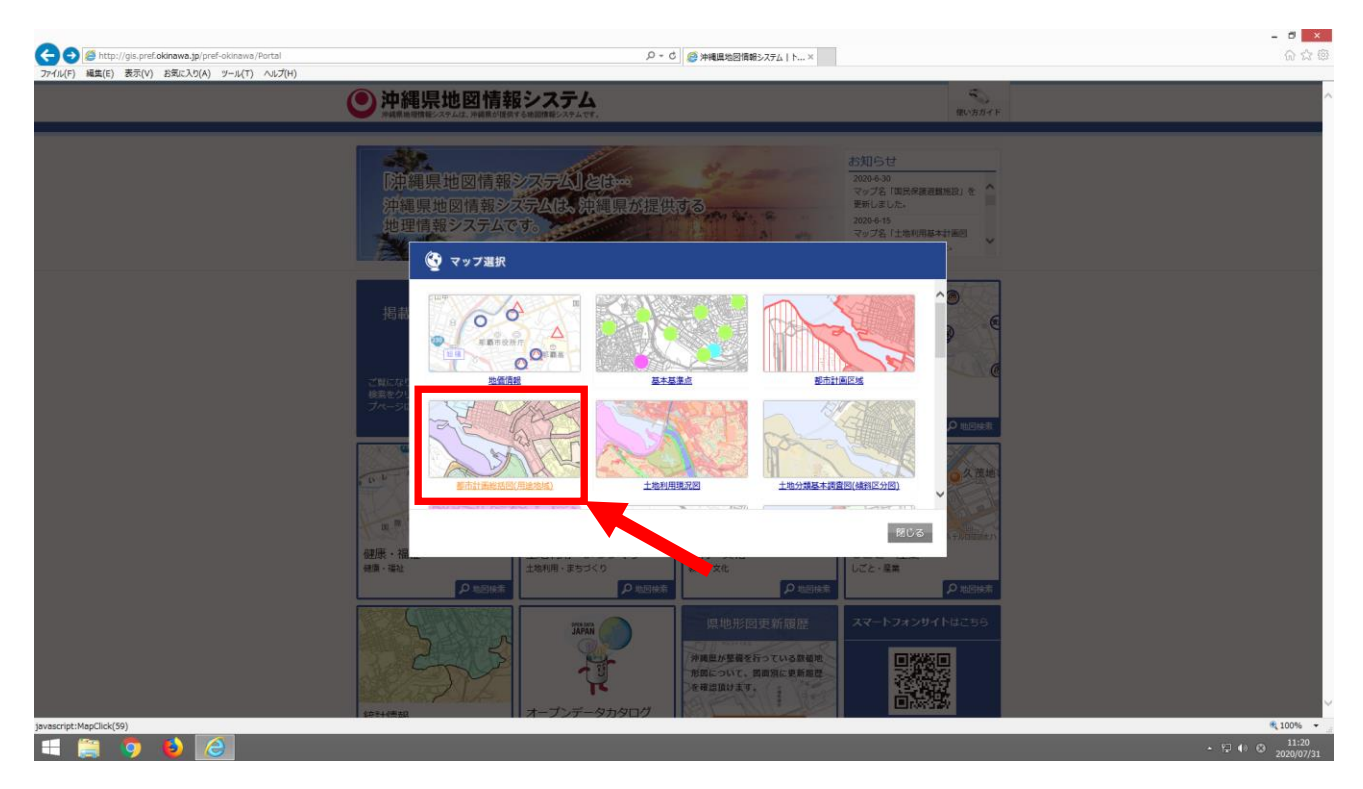

## 3-2 「利用規約」を確認し、「同意する」をクリック

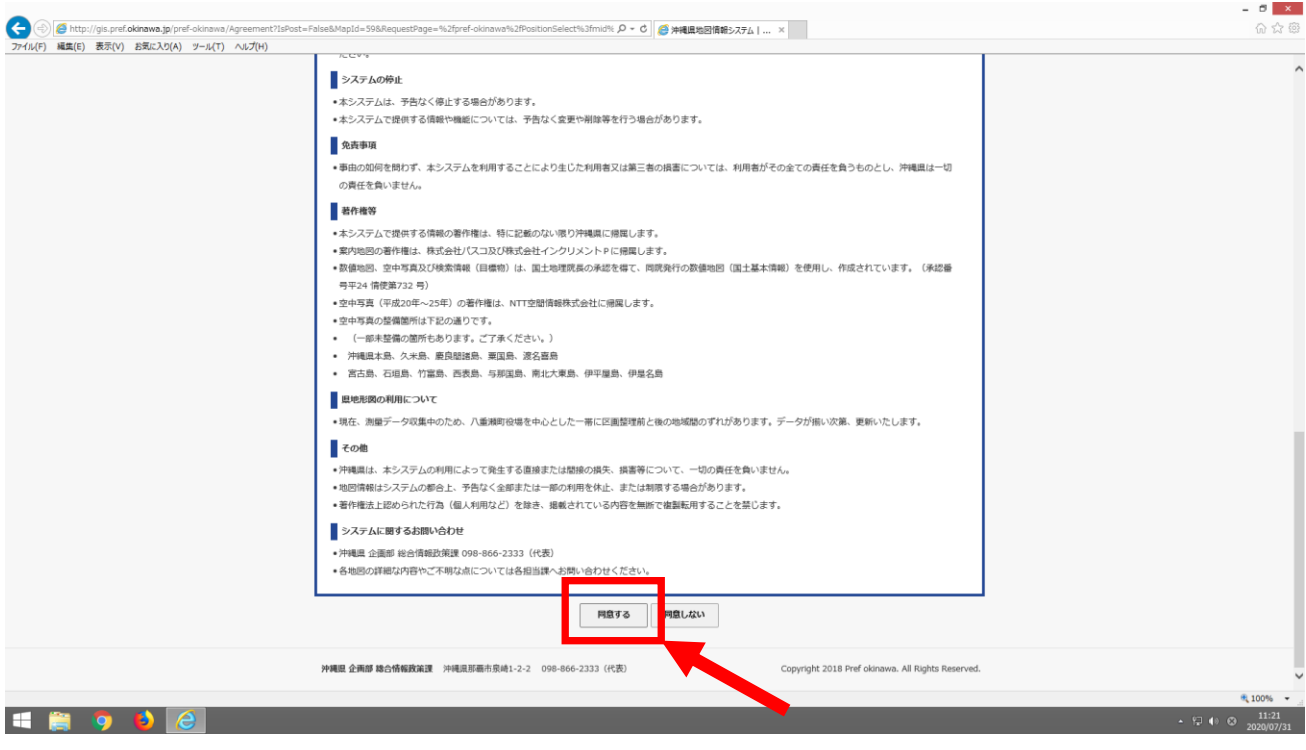

3-3 「郵便番号・住所から探す」の四角に建築場所の地名地番(住所)を入力し、「検索」をクリック(下では「那 覇市泉崎1-2-2」と入力しています。)

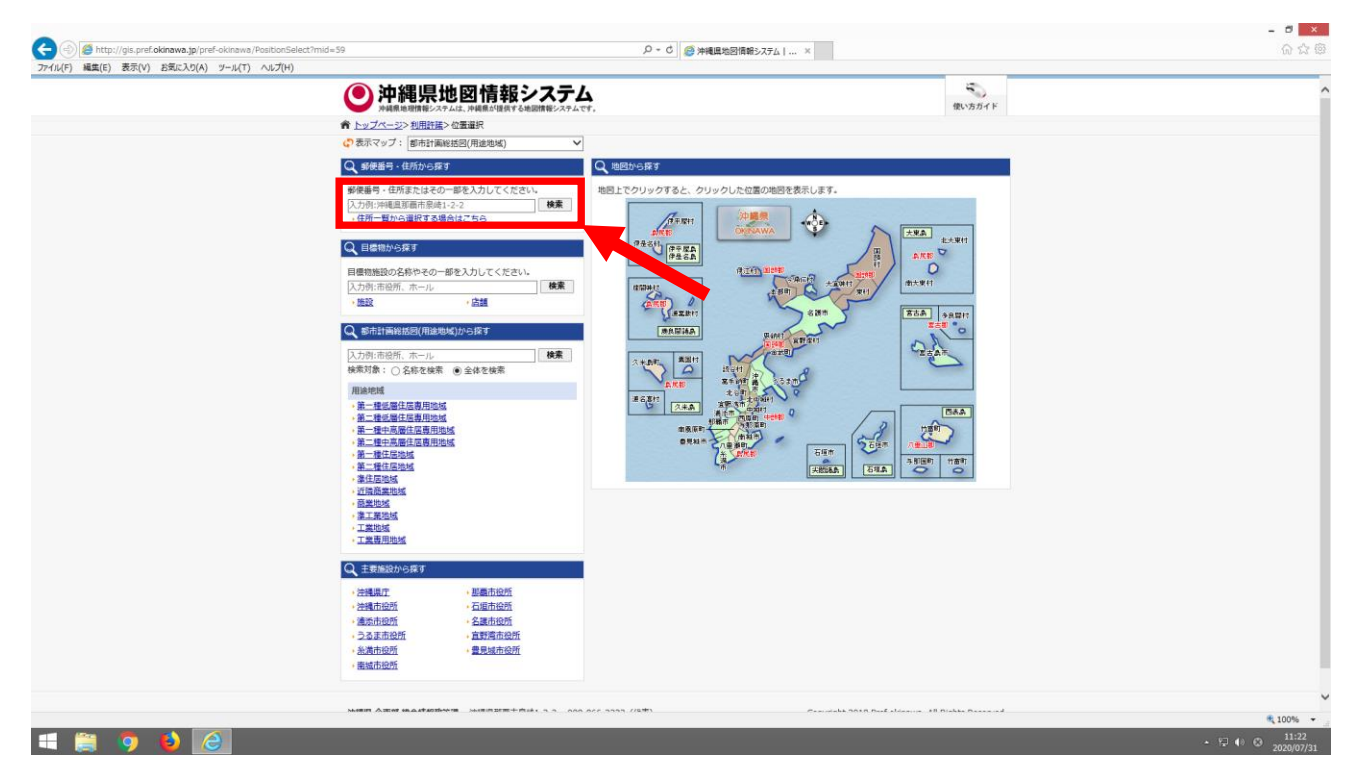

3-4 入力した建築場所の地名地番(住所)が表示されるので、クリック

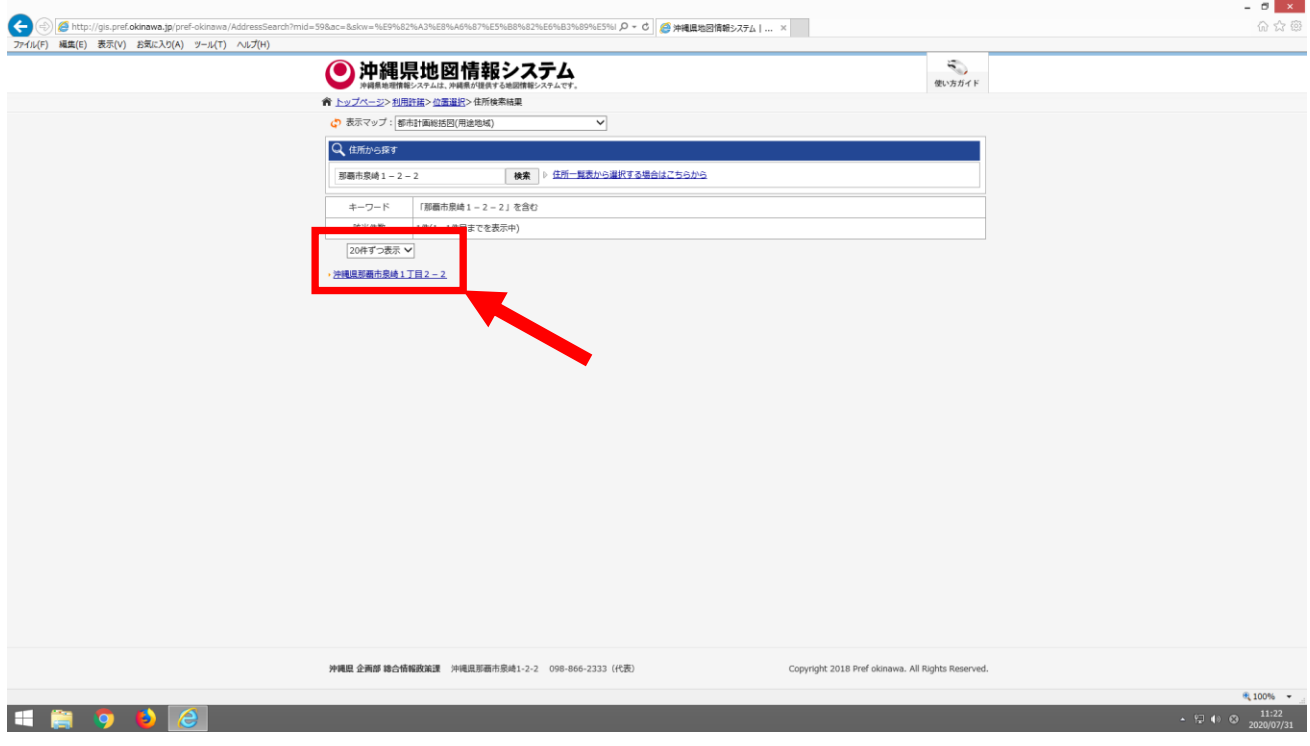

3-5 建築場所の地名地番(住所)が表示されますので、何色に該当するか確認する。

(那覇市泉崎1-2-2 は 商業地域)

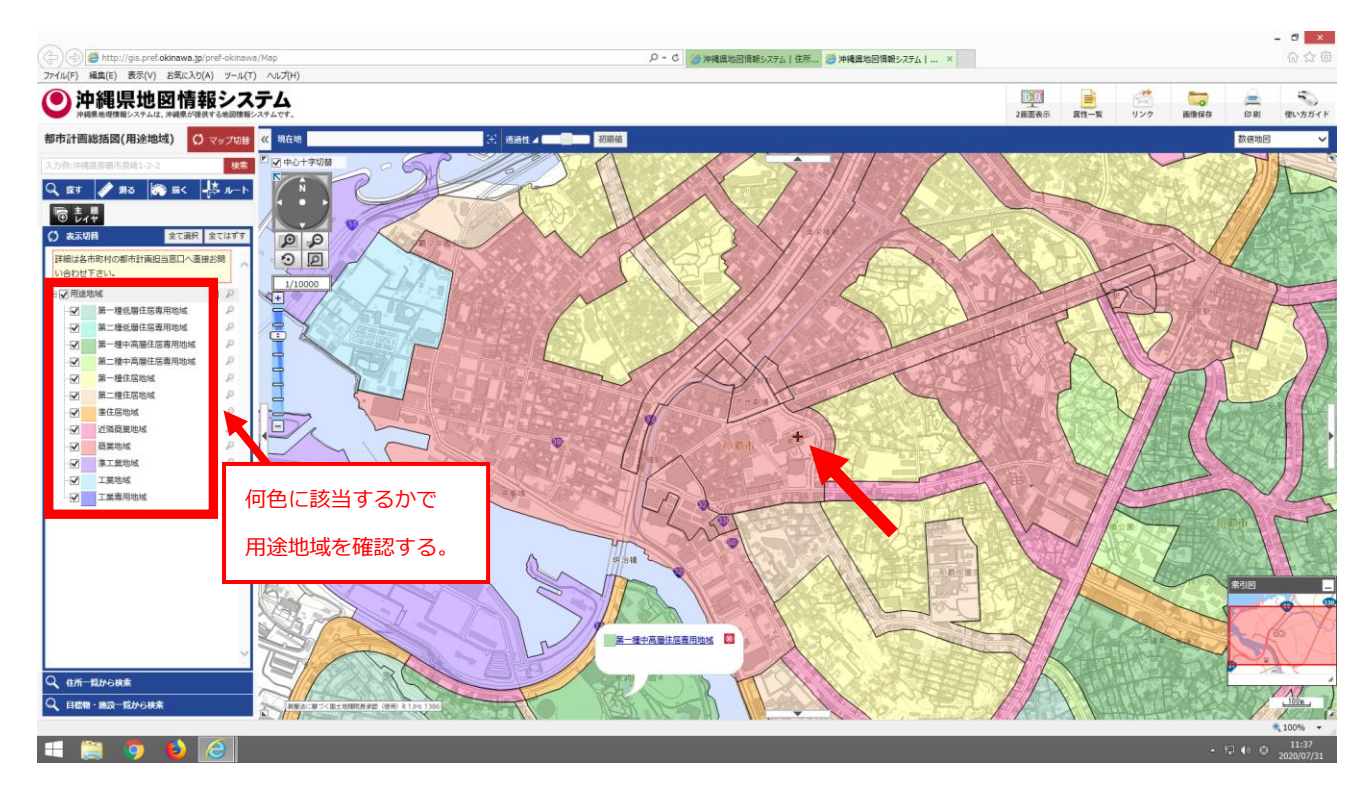